## IDS-এ NHS টেস্ট অ্যান্ড ট্রেস অ্যাপ ডাউনলোড করার নির্দেশিকা

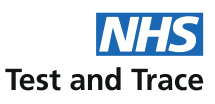

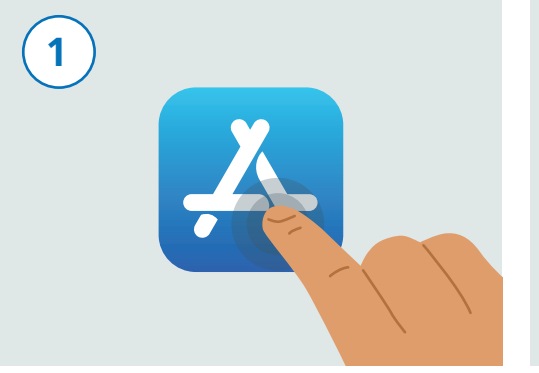

আপনার ফোনটি কে আনলক করুন। আপনার ফোন স্ক্রল করে "অ্যাপ স্টোর" নামক অ্যাপটি খুঁজে বের করুন। অ্যাপটিকে উপরে দেওয়া ছবির মতো দেখতে। সেটিকে চালু করার জন্য এর উপর টোকা দিন।

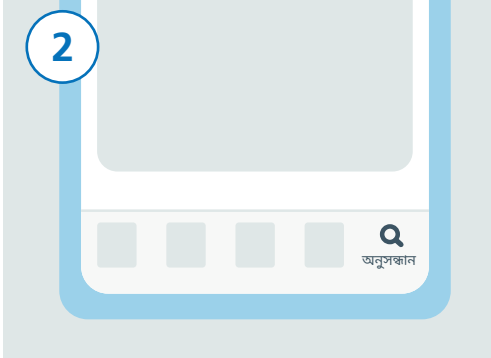

স্ক্রিনের নিচের দিকে থাকা "অনুসন্ধান" আইকনটিকে খুঁজন এবং তার উপর টোকা দিন।

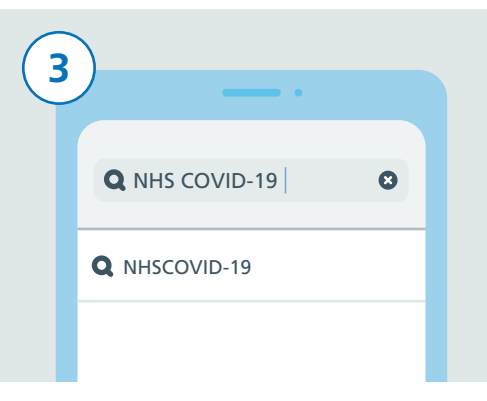

সার্চ বারে টোকা দিন। "NHS COVID-19" টাইপ করুন। এইবার আপনি বাক্সের নিচে ফলাফলগুলির ্রকটি তালিকা দেখতে পাবেন। "NHSCOVID-19" নামক ফলাফলটিতে টোকা দিন।

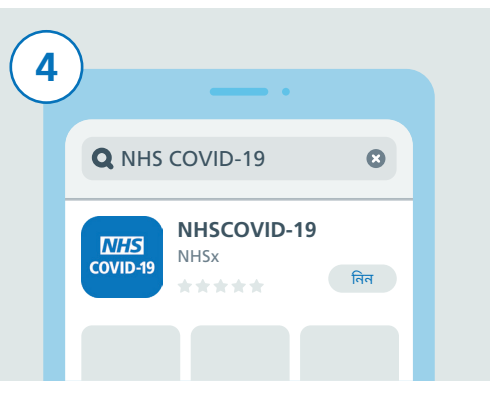

একাধিক COVID-19 নামক আাপেব একটি তালিকা দেখতে পাবেন। সেইটা খুঁজন যাতে "NHSCOVID-19" কথাটা লেখা আছে এবং তার উপর টোকা দিন, তারপর "নিন" বোতামটিতে টোকা দিন।

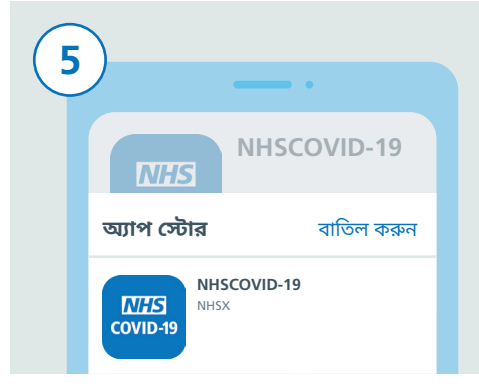

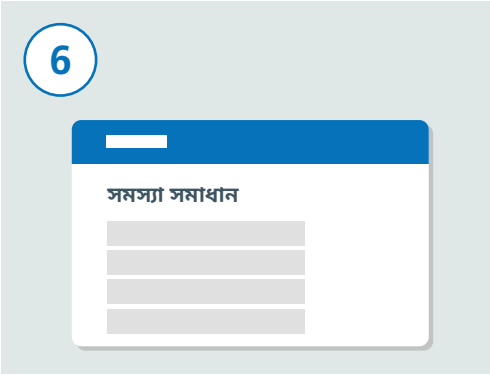

ডাউনলোড সম্পূর্ণ করার জন্য আপনার থেকে আপনার Apple ID-র তথ্য অথবা আপনার আঙ্গুলের ছাপ বা ফেস ভেরিফিকেশন চাওয়া হতে পারে, যদি আপনার তেমন সেট-আপ করা থাকে।

এতে যদি কাজ না হয়, তাহলে NHS টেস্ট অ্যান্ড টেস ওয়েবসাইট www.covid19.nhs.uk-এ গিয়ে "সমস্যা সমাধান" দেখন যা আপনাকে সাহায্য কববে।

এইবার আপনাকে আপনার ব্লটুথ চালু করতে হবে যাতে অ্যাপটা কাজ করে। সেটা করার জন্য, প্রথমে আপনার "সেটিংস" অ্যাপটা খঁজে বের করুন এবং তার উপর টোকা দিন।

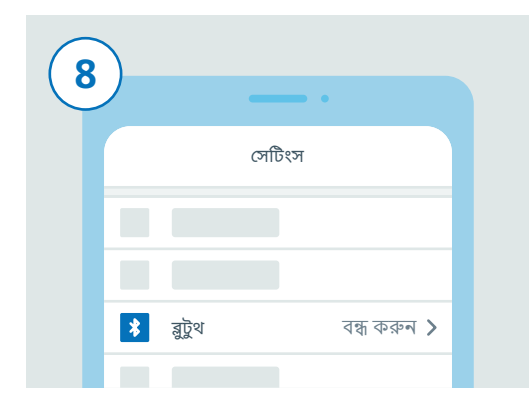

এখন আপনি "সেটিংস"-এ রয়েছেন। তালিকাটিকে স্ক্রল করে "ব্লটুথ" খুঁজে বের করুন এবং তার উপর টোকা দিন।

## IOS-এ NHS টেস্ট অ্যান্ড ট্রেস অ্যাপ ডাউনলোড করার নির্দেশিকা

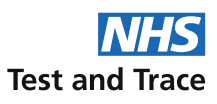

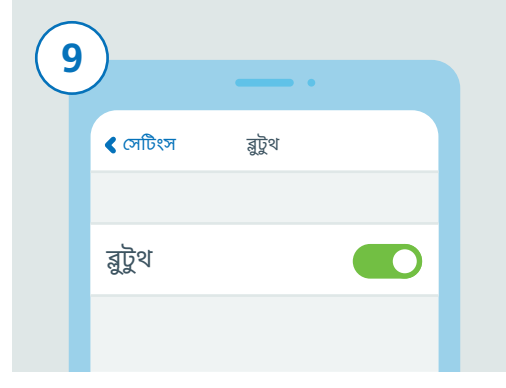

ডানদিকে থাকা স্নাইডাবেব উপব টোকা দিয়ে ব্লট্টথ চালু করুন।

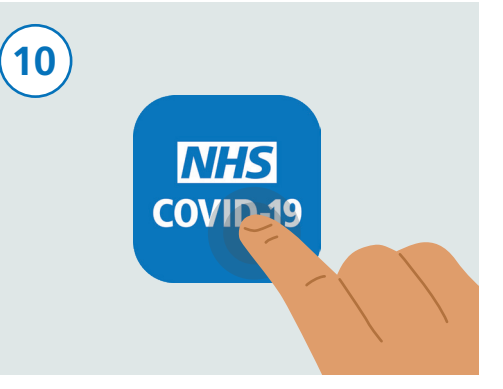

আপনাব হোম বোতামটিতে চাপ দিন বা স্ক্লিনটা উপরে ঘষে তুলে দিয়ে আপনার হোম স্ক্রিনে ফিরে আসুন যেখানে আপনি আপনার সমস্ত আপগুলিতে দেখতে পারেন। NHS টেস্ট আন্ড ট্রেস অ্যাপ খুঁজুন এবং সেটিকে চালু করার জন্য তার উপর টোকা দিন।

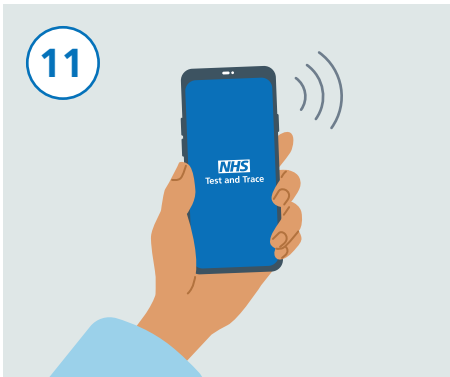

আপনার সেট-আপ সম্পূর্ণ হয়ে গেলে, এখন আপনার NHS টেস্ট অ্যান্ড ট্রেস অ্যাপ কার্যকর রয়েছে ও চলছে।

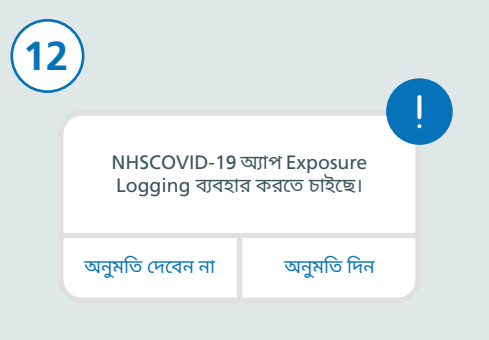

অ্যাপটি সেট-আপ কবাব জন্য নিচেব ধাপগুলিকে অনুসরণ করুন। এর মধ্যে "Exposure Logging" অনুমোদনের বিষয়ও অন্তৰ্ভুক্ত থাকে যা আপনি ঝঁকিগ্ৰস্ত কিনা তা শনাক্ত করার জন্য ব্যবহৃত হয়।

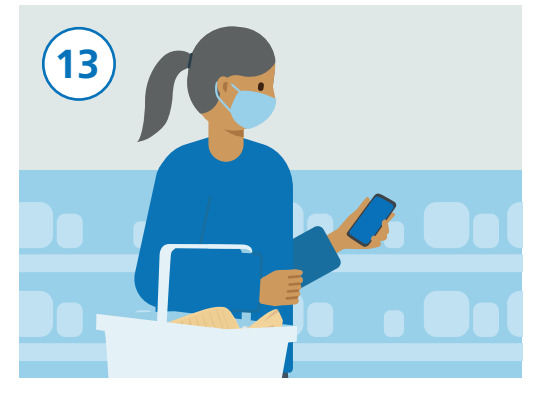

আপনি স্বাভাবিকভাবেই আপনার ফোনটা ব্যবহার করে যেতে পারেন, তবে খেয়াল রাখবেন অ্যাপ যেন নেপথ্যে চালু থাকে এবং ব্লটুথ চালু করা থাকে। অ্যাপ আপনার অবস্থান ট্যাক কববে না।